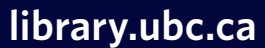

# **Pay for Print Printing**

If printing in a library select one of:

#### For **double-sided printing** choose:

5. Your print job is ready! Go to a printer in IKBLC or other libraries, swipe your UBCcard **Print card** through the card scanner and click **Print**

- central/BW-Letter-Duplex
- central/Colour-Letter-Duplex
- central/BW-11x17-Duplex
- central/Colour-11x17-Duplex

```
Letter = Standard paper size, 8.5x11
BW = Black and white
```
- **1.** Select 'Print' on the computer
- Login to **Pay for Print** when prompted by the computer. Use your **CWL** and add "**.stu**" at 2. the end
- 3. Your print job is ready! Go to a printer in IKBLC or other libraries, swipe your UBCcard or **Print card** through the card scanner and click **Print**

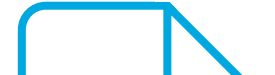

**Note:** After submitting, you don't need to do anything further on the website

- **1.** Go to **payforprint.ubc.ca**
- **2.** Sign in with: yourusername<mark>.stu</mark> and CWL password
- 3. On the left sidebar click on Web Print
- Click the green **Submit a Job** button and choose a printer: 4.

#### For **single-sided printing** choose:

- central/BW-Letter-Single
- central/Colour-Letter-Single
- central/BW-11x17-Single
- central/Colour-11x17-Single

### **From a personal computer**

## **From a Library computer**

**File size is limited to 15MB**

**Copies are limited to 10 per job**

**Cost per side:**

- **7c B/W**
- **40c Colour**

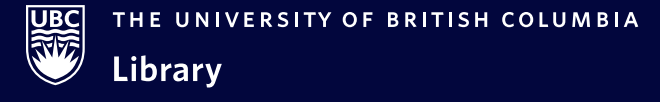

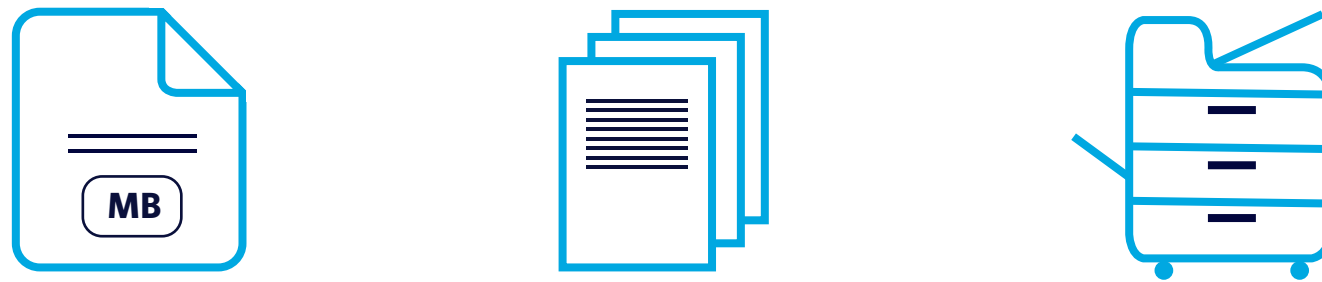

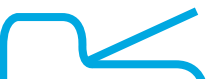